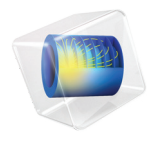

# 简介 分子流模块

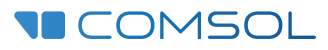

5.6

# 分子流模块简介

© 1998–2018 COMSOL 版权所有

受列于 [cn.comsol.com/patents](http://cn.comsol.com/patents) 的美国专利 7,519,518、 7,596,474、 7,623,991、 8,457,932、 8,954,302、 9,098,106、 9,146,652 及 9,323,503、 9,372,673 及 9,454,625 的保护。专利申请中。

本文档和本文所述的程序根据 COMSOL 软件许可协议 [\(cn.comsol.com/comsol-license-agreement](http://cn.comsol.com/comsol-license-agreement/)) 提 供,且仅能按照许可协议的条款进行使用和复制。

COMSOL、 COMSOL 徽标、 COMSOL Multiphysics、 COMSOL Desktop、 COMSOL Server 和 LiveLink 为 COMSOL AB 公司的注册商标或商标。所有其他商标均为其各自所有者的财产, COMSOL AB 公司及其子公司和产品不与上述商标所有者相关联,亦不由其担保、赞助或支持。相关商标所有者 的列表请参见 [cn.comsol.com/trademarks](http://cn.comsol.com/trademarks)。

版本 : COMSOL 5.5

# 联系信息

请访问 "联系 COMSOL"页面 [cn.comsol.com/contact](http://cn.comsol.com/contact/),以提交一般查询、联系技术支 持或搜索我们的联系地址及号码。您还可以访问全球销售办事处页面 [cn.comsol.com/contact/offices](http://cn.comsol.com/contact/offices/),以获取地址和联系信息。

如需联系技术支持,可访问 COMSOL Access 页面并填写在线申请表,位于: [cn.comsol.com/support/case](http://cn.comsol.com/support/case/) 页面。其他有用的链接还包括:

- 技术支持中心: [cn.comsol.com/support](http://cn.comsol.com/support/)
- 产品下载: [cn.comsol.com/product-download](http://cn.comsol.com/product-download/)
- 产品更新: [cn.comsol.com/support/updates](http://cn.comsol.com/support/updates/)
- COMSOL 博客: [cn.comsol.com/blogs](http://cn.comsol.com/blogs/)
- 用户论坛: [cn.comsol.com/community](http://cn.comsol.com/community/)
- 活动: [cn.comsol.com/events](http://cn.comsol.com/events/)
- COMSOL 视频中心: [cn.comsol.com/video](http://cn.comsol.com/video/)
- 技术支持知识库: [cn.comsol.com/support/knowledgebase](http://cn.comsol.com/support/knowledgebase/)

文档编号: CM024402

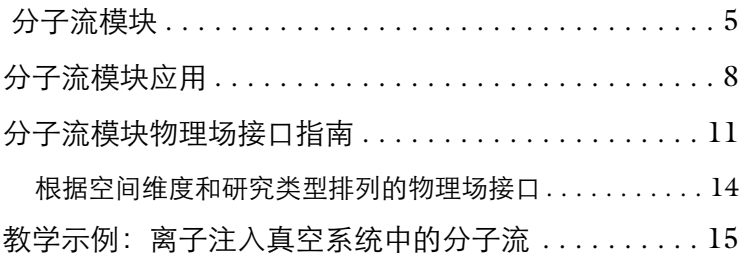

# <span id="page-4-0"></span>分子流模块

真空设计工程师和研究人员可以使用分子流模块来设计真空系统,理解并预测 低压气体的流动。在设计流程中仿真工具的使用变得越来越普遍,因为这些工 具可以提高工程师对研究过程的认识,减少研发成本,加快研发进度。真空系 统开发过程中构建产品原型通常成本非常高昂,因此在研发过程中使用仿真方 法可以显著地节省成本。

真空系统的气体流动需要使用与传统流体流动问题不同的物理方程来描述。在 低压环境下,气体分子的平均自由程与系统的尺度相当,气体的稀薄效应变得 很重要。通常情况下,稀薄度可以通过克努森数来描述, *Kn=λ/l*,其中 *λ* 是气 体分子的平均自由程, l 是系统的特征尺度。随着数密度 (或压力)减小或系 统尺寸减小,克努森数逐渐增大。对于不同的克努森数,需要使用不同的流体 模型,如[图](#page-4-1) 1 所示。

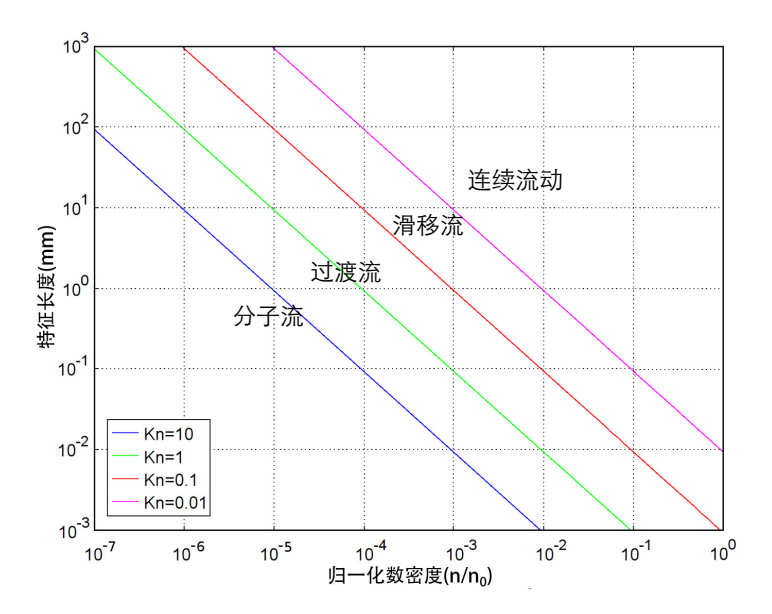

<span id="page-4-1"></span>图 *1:* 稀薄气体流动的主要分类。根据克努森数,划分了几种不同的流型。以一个大气压 和 *0* ℃环境下的理想气体的数密度 *(n0)* 作为基准,对气体的数密度做了归一化处理。

对于连续介质流动 (*Kn<*0.01),使用纳维 - 斯托克斯方程和传统的计算流体力学 方法来进行模拟。随着克努森数的增加,当达到 0.01<*Kn*<0.1 时,属于滑移 流。这时仍然可以使用纳维 - 斯托克斯方程,但是必须在壁面处使用滑动边界 条件来模拟克努森层,即,流体几何附近存在一个稀薄气体的薄层。当克努森 数继续增大,达到 0.1<*Kn*<10,则属于过渡流。此时大部分流体区域 (或者 是所有区域)都属于克努森层,必须使用稀薄气体动力学方法来求解。最后, 对于大克努森数, *Kn*>10,出现分子流。在分子流中,气体分子只与流体域的 表面相互作用, 分子之间没有散射现象。 **分子流模块**包含的预定义物理场接口 可以用来模拟动力学气体流动,其中可以选用自由分子流和过渡流接口。

自由分子流接口可以用来模拟复杂系统中的非等温自由分子流。本接口计算模 型边界上的分子通量,也可以计算模型表面上的压力、数密度和热通量,以及 流体域内部任何位置的数密度,模拟稳态或准稳态热分子流动。这里的流体必 须是可以用准稳态来描述,因为模型中假设气体分子能够在很短的瞬间内运动 于表面之间。由于分子速度和系统尺寸的原因,模型中涉及到的时间常数一般 比传递时间长得多,所以模型中可以考虑二次瞬态效应,例如表面吸附分子的 解吸有限时间常数。

由于在流体域中的气体分子之间没有相互作用,同时求解多种不同种类的物质 对求解的复杂程度没有显著影响。因此,我们可以直接同时求解多种不同种类 物质的模型。当分子发生吸附或者解吸效应时,或者不同物质在表面发生相互 作用时 (例如,它们有共同的吸附点时,可设置两种气体分子的浓度表达 式), 这些情况下模拟多种物质是有必要的。

过渡流接口可以对克努森数为一个范围内的等温分子流或过渡流进行建模。本 接口利用离散速度方法来计算求解域中气体分子的动力学流动。此外,还考虑 了分子之间的散射 (可以禁用这项功能),可以模拟稳态和瞬态流动。

无论选用什么接口,都需要通过在 COMSOL Desktop 中定义合适的边界条件 和初始值来建立模型。 COMSOL 建模的重点在于物理场,其中会显示需要求 解的方程,高级用户还可以进一步修改底层方程。通过 COMSOL 软件还可以 灵活地为系统添加自定义方程和表达式,并且可以耦合不同类型的物理场。例 如,使用自由分子流接口,您可以模拟真空腔室壁面处的热流和分子流的耦 合,这只需在壁温度设置中输入温度变量的名称 (由传热系统计算)即可。 COMSOL 在集合产生的方程组时会自动进行耦合,之后软件使用灵活而强大 的求解器来求解这些方程。得到结果之后,用户可以使用一系列后处理工具来 解释数据,同时软件会自动生成一些预定义的绘图。 COMSOL 是非常灵活的 工具,可以计算大量的物理量,其中预定义的物理量包括压力、数密度、分子

6 |

通量和漂移速度 (可在易用的菜单中直接选择)。此外,还可以计算任意的自 定义表达式。

一般来说,真空系统建模的第一步是定义几何结构。可以直接通过 CAD 文件 导入几何模型,或者通过 LiveLink 模块动态地链接到第三方软件的 CAD 几何 模型。或者,也可以在 COMSOL 中从头开始创建参数化的几何模型。然后, 选择合适的物理场,添加材料属性。在物理场接口中定义初始值和边界条件, 然后剖分网格。在许多情况下, COMSOL 根据物理场设置的默认网格非常易 于求解计算。之后,选择求解器并进行计算 (通常情况下软件根据物理场配置 合适的默认求解器)。最后,在图形窗口中可视化结果,您可以尝试使用不同 的工具来绘图、生成动画和报告,说明和描述模型。所有的这些操作均可以从 COMSOL Desktop 中执行。

# <span id="page-7-0"></span>分子流模块应用

分子流模块适用于真空科学技术领域中的广泛研究。分子流接口包含了大量的 边界条件,可以进行广泛的仿真研究。例如,可以选择壁边界中的吸附 / 解吸 选项来模拟气体传递,其中分子在壁上还具有显著的停留时间。一般来说,此 类效果决定了真空系统的抽气时间,因此可以定量地预测几何结构变化和烘烤 方法对抽气的影响。下图显示的是通过负载保护充入水之后真空系统不同部分 的压力变化。此外,还绘制了系统表面某一点处水分子的浓度随时间的变化。

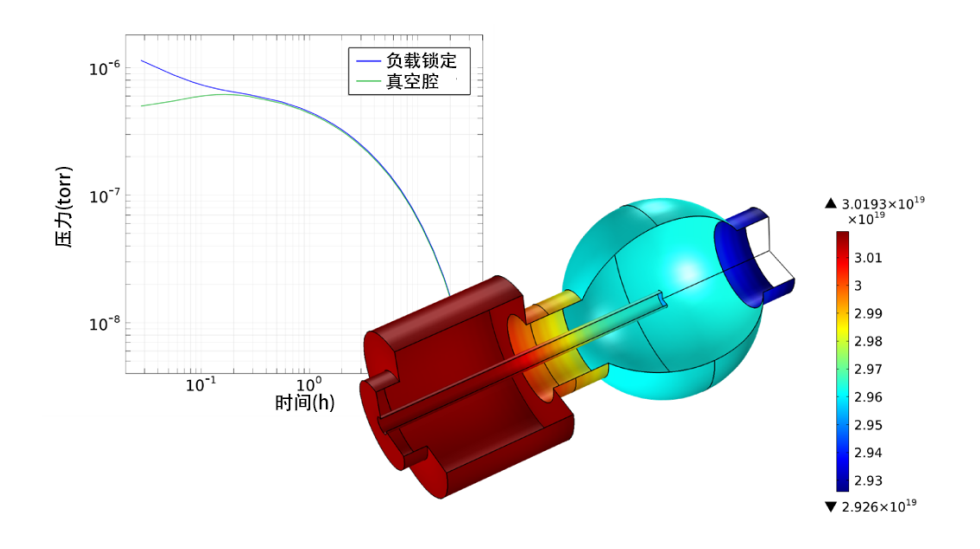

图 *2:* 左上:主腔室开启负载保护之后真空系统中不同位置的压强变化。在模拟刚开始的 阶段,负载保护腔室表面的水分子浓度很高,之后主腔室中的泵将水缓慢地移除,水分 子浓度随之降低,压力也随之降低。右下:在某个特定的时间点,系统表面水分子浓度 (分子 /m<sup>2</sup>)的分布。负载保护腔室 (左)中的水分子浓度比主腔室 (右)中的高, 在 泵的旁边 (最右边) 水分子的浓度更低。

分子流接口也包含模拟热蒸发和沉积的功能。下图所示为蒸发器系统内表面上 的金属分子通量 (左),以及在硅片表面生成的薄膜厚度 (右)。

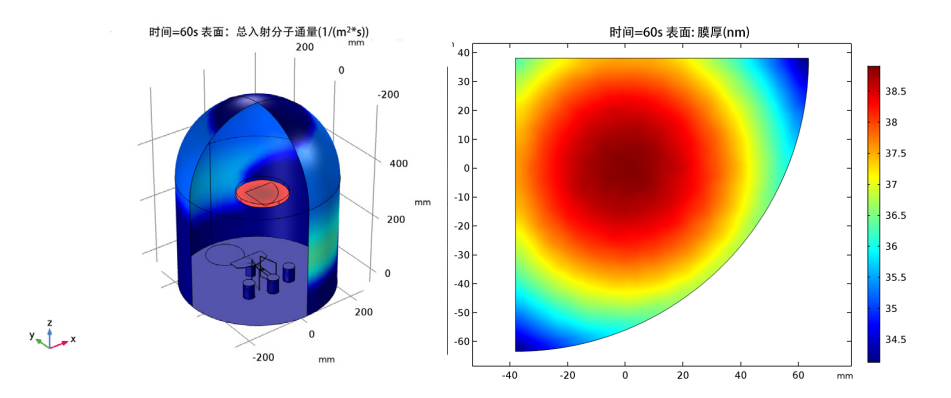

图 *3:* 左:腔室底部蒸发源产生的分子通量。右:蒸发 *60s* 后腔室中样品表面上沉积薄膜 的厚度。

分子流接口的用法也极其灵活。可以在同一模型中通过增加额外独立变量来模 拟多种物质的传递,并且还能设置不同物质在流体表面上的相互作用。软件可 以直接耦合多个分子流接口 (例如模拟多种气体)或者与传热接口耦合。软件 内置了强大的基于自定义方程的建模功能,例如,将分子流模型与经验公式耦 合直接模拟管中的过渡流。[图](#page-9-0) 4 所示的差动泵浦模型就是使用这种方法进行计 算,图中所示为高真空端的数密度分布。

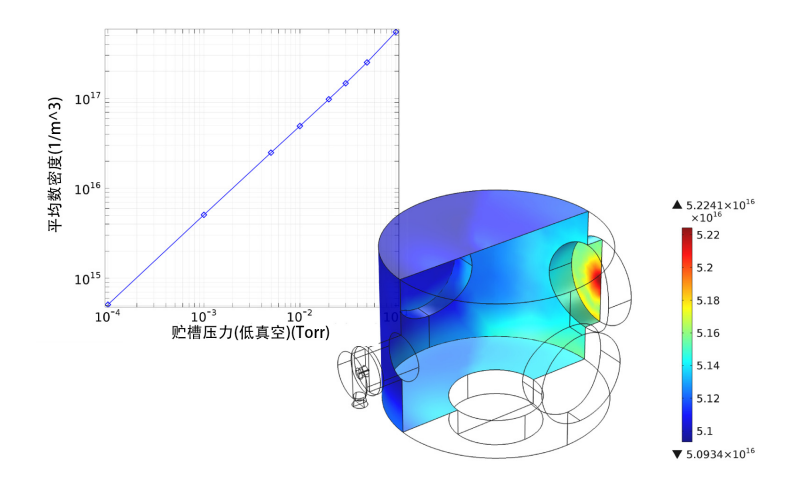

<span id="page-9-0"></span>图 *4:* 左上:压差泵系统高真空端的数密度分布 (给定了低真空端入口对面突起处的平 均数密度)。右下:低真空端压力为 *10-4 Torr* 时高真空腔室中的数密度。低真空端的 入口在左边,泵在腔室的底部。本模型使用经验表达式描述了连接低真空腔室和高真 空腔室的管中的过渡流。

# <span id="page-10-0"></span>分子流模块物理场接口指南

物理场接口用于构建仿真问题。每个物理场接口都是通过物理方程与适当的边 界条件和初始条件来描述相关的物理现象。在接口中添加的每一个特征都表示 在底层方程组中添加的项或者条件。这些特征通常都与模型中的某个几何实体 相关联,例如域、边界、边 (三维组件)或者点[。图](#page-11-0) 5 的离子注入器模型 (请参[见教学示例:离子注入真空系统中的分子流](#page-14-0))展示了模型开发器和选中 的真空泵 **1** 节点的设置窗口。这个节点表示从分子流带走的入射分子的分数, 使其与泵的速度相当,它的单位是升每秒。请注意,默认情况下 COMSOL 使 用 SI 单位, 但是也可以使用其他单位来描述物理量。单位是在方括号中输入 (本案例中,在数值物理量之后添加 [l/s],就表示定义它的单位是升每秒)。 模型树中还突出显示了两个不同的壁边界条件,在这些边界条件中使用了不同 的选项来定义与流体的多种相互作用。壁 **1** 节点使用壁选项来设置入射分子通 量 *G*,其大小与发射分子通量 *J* 相同。壁 **2** 节点中选择了排气壁选项,其中包 含了发射排气分子通量 *J*0,以及入射通量 *G*。其中 *J*<sup>0</sup> 可以定义为通量 (SI 单 位:  $1/(m^2s)$ )、质量通量 (SI 单位: kg/ $(m^2s)$ )、总质量流 (SI 单位: kg/s) 或 sccm 单位的质量流。

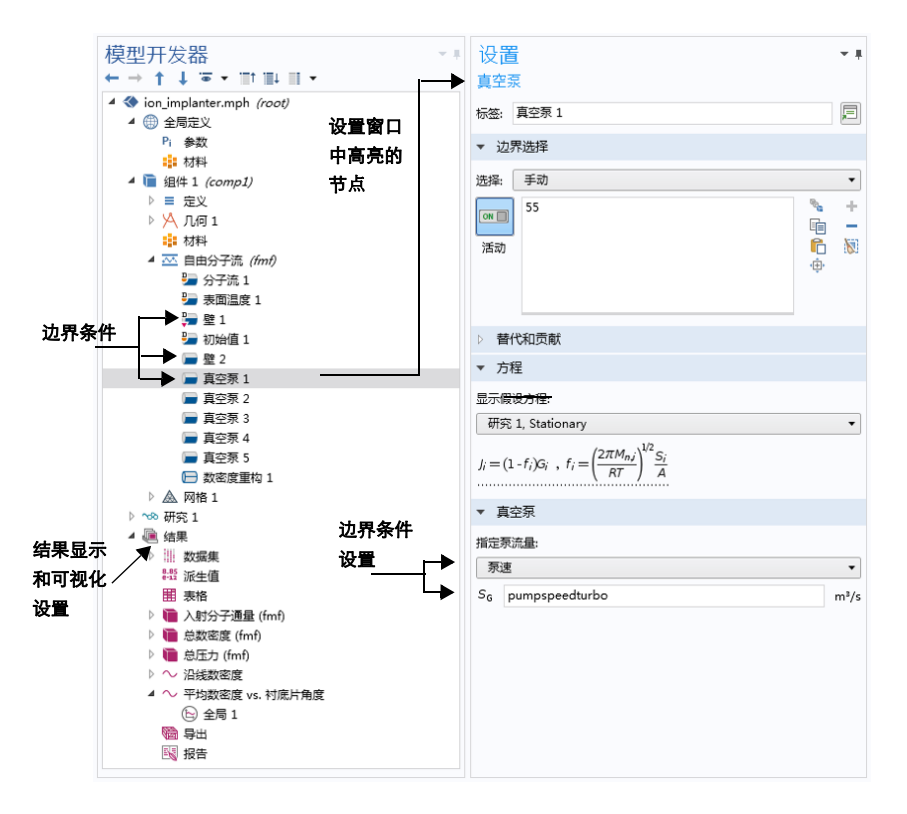

<span id="page-11-0"></span> $\mathcal{B}$  5: **模型开发器** (左) 及其真空泵 1 节点的设置窗口。设置窗口中的方程栏显示的是 模型方程,通过该节点添加的方程项使用下划点线强调标明。

开始建立一个新模型时,要从模型开发器中选择适当的物理场接口[,图](#page-12-0) 6 所示 为模型开发器中的分子流模块的物理场接口。另请参见[根据空间维度和研究类](#page-13-0)

[型排列的物理场接口。](#page-13-0)在以下部分,将简要概述**分子流模块**的每个物理场接口 的功能。

▷ 4 最近使用的  $\triangleright$  **AC/DC** ▷ > > > > ) 声学 ▷ : : 化学物质传递 ▲ / 流体流动 ▷ ◇ 单相流 ▲ ※☆ 稀薄气体流动 K 自由分子流动 (fmf) xxx 过渡流 (tran) ▷ (1) 传热 ▷ 号 结构力学 ▷ △u 数学

<span id="page-12-0"></span>图 *6:* 模型开发器中的分子流模块的物理场接口 (三维模型)。

## 稀薄气体流动

自由分子流和过渡流接口用于模拟稀薄气体流动,其中气体分子的动力学行为 非常重要。

对于克努森数较大 (Kn>10) 的流体可以使用**自由分子流**接口 ( <mark>本</mark> ), 这个接 口使用了一种称为角系数法的算法来模拟非等温或等温分子流。在这种方法 中,根据从所有其他可见点发射来的排出通量的总和,来计算表面区域单元的 入射分子通量。这种算法也被称之为辐射法,因为这种算法是由之前计算表面 到表面辐射的软件专门为此目的改编而来。请注意,**自由分子流接口**与标准辐 射法不同,因为它能够执行进一步的积分运算,进而得到精确的压力和数密 度。这个接口用起来更加方便,因为它是特别为真空环境应用而设计。角系数 法的限制是必须假定在表面上分子二次发射的方向与其入射角度无关,这个限 制通常被称为总累积量, **自由分子流**接口隐含此项假设。

过渡流接口 ( xx ) 可以模拟跨越很大克努森数范围的流体。这个接口的使用存 在一些限制,这是因为过渡区域的流体难以定义边界条件。接口中包含的边界 条件均满足纳维 - 斯托克斯流和分子流条件限制。但是,由于纳维 - 斯托克斯 边界条件需要使用全耦合求解器,它们实际上仅能用于近似连续介质流动 (更 加稀薄的气体流动需要大量的独立变量才能精确得到描述)。对于大范围克努 森数的模拟,必须使用分子流类型边界条件。为了得到研究范围中入口或出口 流动的真实描述,在入口或出口附近必须添加额外的模拟域,以便在流体达到 研究的区域之前获得符合物理意义的解。过渡流模型的计算极其消耗内存,一 般要求使用较好的硬件,例如推荐使用数十或数百 GB 的内存。由于这个原 因,这个接口最好主要用于计算过渡流,这样的流动没有其他可供选择的方

案。请注意, 过渡流接口也能够用来计算分子流, 而且接口中还可以忽略分子 间散射。

COMSOL 还提供了一个滑移流接口,主要用来模拟近似连续介质流动 (0.01<Kn<0.1) 的非等温或等温气体流动。这个接口可以在微流体模块中使 用。

# <span id="page-13-0"></span>根据空间维度和研究类型排列的物理场接口

下表列出了 COMSOL Multiphysics 基本许可证提供的物理场接口和特定于此 模块的物理场接口。

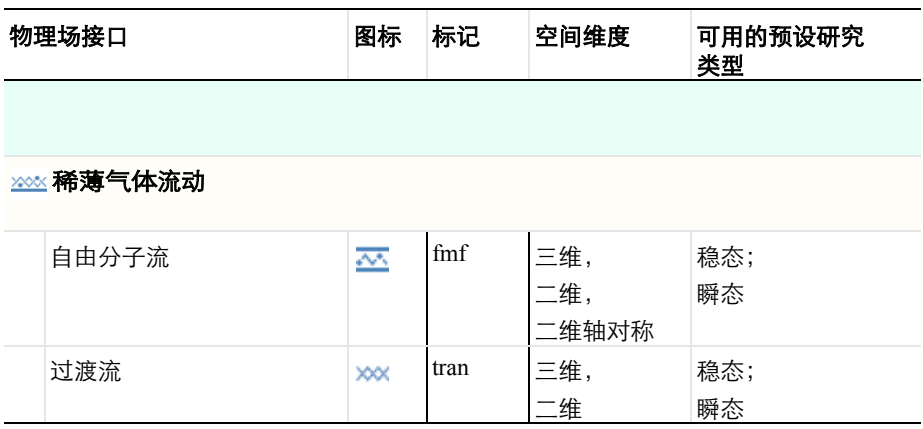

# <span id="page-14-0"></span>教学示例:离子注入真空系统中的分子流

本例研究了一个离子注入系统的设计方案。在半导体行业中,离子注入广泛地 应用于硅片的掺杂注入。在离子注入机中,在离子源中产生的离子被电场加 速,从而获得到期望的注入能量。通过合理地布置磁铁,能够选择合适的电荷 状态的离子,磁场使得离子束轨迹变弯曲,并保证只有特定荷质比的粒子才能 到达硅片。能量剂量和离子束角度是这个工艺过程的关键参数,在系统中,这 个部分称为校正器。

通常,要求只对被选定的硅片区域进行掺杂,可以通过有机光刻胶掩盖住硅片 中不需要掺杂的区域来获得预期的产品。然而,由于离子束的撞击作用,光刻 胶本身也会发射出气体分子。这些分子会与离子束相互作用,在离子束路径上 的不同位置产生不希望得到的荷质比粒子。其中的部分粒子会到达硅片,从而 影响注入的均匀性,这是极其不期望出现的现象。此外,这些离子也可能会影 响植入剂量的测量精度。一个关键的设计要求是,在离子束的方向上,硅片排 气分子的数密度必须尽可能小。

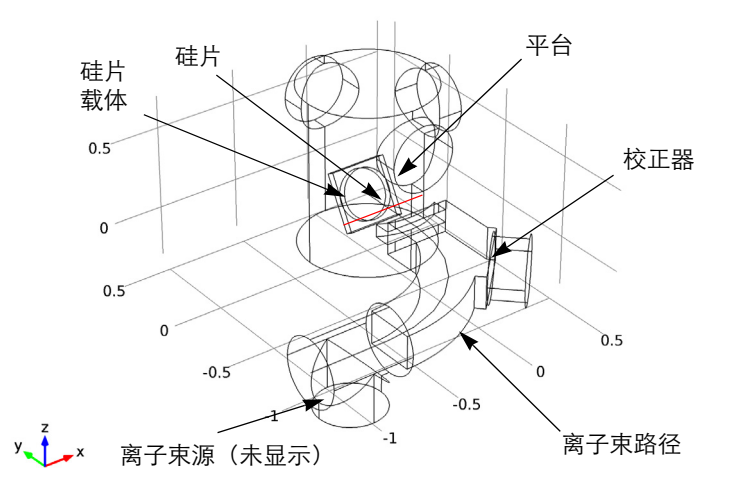

<span id="page-14-1"></span>图 *7:* 模型几何。图中列出了关键的系统组成,穿过硅片载体中心的红线表示载体的 旋转轴。

本例显示如何使用自由分子流接口对离子注入系统进行建模。 [图 7](#page-14-1) 所示为模型 的几何结构,硅片固定在载体平板上,平板绕着中心轴旋转,可以调整注入角 度。载体平板固定在腔室中,在圆柱真空端口有三个低温抽气泵。这些泵的泵 速是 12,000 l/s。在模型中,只考虑了从硅片向外排出一种粒子 (H<sub>2</sub>), 您可以 再添加独立变量来模拟排出更多种粒子。假设硅片表面的出气量均匀分布,并 且总的气体排出量是 30 sccm。真空路径穿过校正器的磁场进入硅片对面的主 腔室。校正器通过离子束路径中间的圆柱端口上的涡轮分子泵 (泵速为 1500 l/s),以及离子束路径入口处的低温泵 (泵速为 12000 l/s)排气。在腔室的入 口处,有一个孔洞用来降低进入校正器的通量。硅片外法向和离子束之间的夹 角从 0° 到 60° 设置 20 个步长进行扫描,相当于硅片围绕着水平中心轴旋 转,如[图 7](#page-14-1) 所示。模型中所有其他的表面都设置为壁条件。由于排气分子与离 子束之间的相互作用会产生不期望的粒子,离子束路径上分子的平均数密度可 以用来表征硅片旋转的效果。

注意:本模型根据以下文献建立: M.R. LaFontaine, N. Tokoro, P. Murphy, and D. Holbrook, "Modelling Photoresist Outgassing Pressure Distribution Using the Finite Element Method,"*Proc. Conference on Ion Implantation Technology,* IEEE Press, pp. 247–250, 2000。不过, COMSOL 的分子流接口是在此文献所用的辐射 法的基础上做了很大地改进,因为压力和数密度是分别通过独立的积分来精确计算。

## 模型向导

注意:这些操作说明基于 *Windows* 用户界面,但同样适用于 *Linux* 和 *Mac*,只是略 有差别。

**1** 双击桌面上的 COMSOL 以启动软件。打开软件时,可以在模型向导中选择 新建 COMSOL 模型或使用空模型手动创建。对于本案例,单击模型向导按 钮。

如果 COMSOL 已打开,您可以通过在文件菜单中选择新建 F 来启动模型 向导 ◎ 。

模型向导可以指导您进行建模的初始的几个步骤。接下来的一个窗口中您可 以选择模型的空间维度。

- 2 在选择空间维度窗口中单击三维按钮 ■。
- **3** 在选择物理场树下选择流体流动 > 稀薄气体流动 > 自由分子流 **(fmf)** 。
- 4 单击添加,然后单击研究按钮 .
- 5 在预设研究下的树中,单击稳态 7。
- **6** 单击完成 。

# 全局定义

设置硅片角度和泵速等参数。

#### 参数

1 在主屏幕工具栏中单击参数 Pi 。

注:在 *Linux* 和 *Mac* 下,主屏幕工具栏是指 *Desktop* 顶部附近的一组特定 控件。

2 在参数的设置窗口中找到参数栏,在参数表中输入 (或者复制并粘贴)以下 的设置:

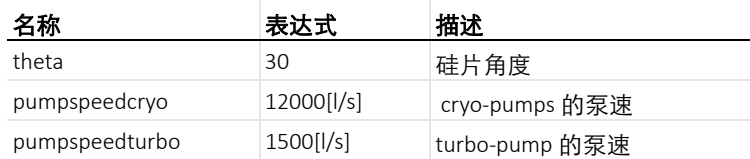

参数中输入的物理量可以使用不同的单位,如上所示泵速单位使用方括号进行 定义。软件也支持复合单位,例如 ml/s。有关受支持单位的详细列表,请参见 *COMSOL Multiphysics Reference Manual* 中的 "Using Units"一章。

## **1** 在模型开发器中单击组件 **1**> 几何 **1** 。

**2** 在几何工具栏上单击插入序列。

**3** 浏览至 applications**>**Molecular\_Flow\_Module>Industrial\_Applications 文件 夹, 双击 ion implanter geom sequence.mph 文件。

#### **4** 单击构建所有对象按钮 。

添加平均算子来计算沿离子束轴的平均数密度。

## 定义

平均 *1*

- 1 在定义工具栏中单击组件耦合 。<br>
1 在定义工具栏中单击组件耦合 。
- **2** 在平均值的设置窗口中定位至源选择栏,从几何实体层列表中选择边。
- **3** 从选择列表中选择离子束轴。

# 自由分子流

分子流 *1*

设置物理场接口模拟氢气分子自由流动。

- 1 在**模型开发器**窗口中展开**组件 1> 自由分子流**节点 不, 然后单击 分子流 **1** 。
- **2** 在分子流的设置窗口中定位至分子流。在 *Mn* 文本框输入 0.002[kg/mol]。

### 壁 *2*

设置硅片上氢气的出气速率为 30 sccm。

#### 1 在**物理场**工具栏中单击**边界 ■**, 选择**壁 ■**。

**2** 仅选择边界 **42**。可以通过我们前面提到的选择列表来完成。

18 |

- **3** 在壁的设置窗口中选择排气壁。从壁类型列表中选择排气壁。
- **4** 定位至通量栏。
- 从流出通量列表中选择 **SCCM** 单位数。
- 在 *Qsccm,G* 文本框中输入 30。

设置真空泵。

真空泵 *1*

- 1 在**物理场**工具栏中单击边界 , 选择真空泵 ,
- **2** 在真空泵的设置窗口中定位至真空泵栏。从指定泵流量列表中选择泵速。
- **3** 仅选择边界 **55**。
- **4** 在 *SG* 文本框中输入 pumpspeedturbo。

真空泵 *2*

- 1 在物理场工具栏中单击边界 ,选择真空泵 ,
- **2** 仅选择边界 **8**。
- **3** 在真空泵的设置窗口中定位至真空泵。从指定泵流量列表中选择泵速。
- **4** 在 *SG* 文本框输入 pumpspeedcryo。

请注意,每个泵需要一个单独的边界条件,因为分子流在泵的特征选择的计 算区域都分离的。

真空泵 *3*

- 1 右键单击**组件 1> 自由分子流 > 真空泵 2 ■**, 选择**生成副本 国。**
- 2 在真空泵的设置窗口中定位至边界选择。单击清除选择
- **3** 仅选择边界 **25**。

真空泵 *4*

- 1 右键单击**组件 1> 自由分子流 > 真空泵 3 ■,** 并选择**生成副本 国。**
- 2 在真空泵的设置窗口中定位至边界选择。单击清除选择 。。
- **3** 仅选择边界 **70**。

真空泵 *5*

- 1 右键单击组件 1> 自由分子流 > 真空泵 4 ■, 并选择生成副本 ■。
- 2 在真空泵的设置窗口中定位至边界选择。单击清除选择

| 19

**3** 仅选择边界 **33**。

数密度重建 *1*

1 在**物理场**工具栏中单击边 , 选择**数密度重建 , 。** 

**2** 从选择列表中选择离子束轴。

#### 网格 **1**

接下来创建网格。

边 *1* 和大小 *1*

沿着离子束轴添加细化网格。

1 在模型开发器窗口中右键单击组件 1 下的网格 1. 选择更多操作 > 边 。

2 在边的设置窗口中, 定位到边**选择**栏。

**3** 从选择列表中选择离子束轴 。

4 右键单击边 1 人,然后选择大小 A.

**5** 在大小的设置窗口中定位至单元大小,单击定制按钮。

**6** 定位至单元大小参数栏 。

**-** 选择最大单元大小复选框。

**-** 在关联的文本框中输入 0.005。

大小

更改全局网格参数设置以细化网格。

 $1$  在模型开发器窗口中单击组件  $1$  > 网格  $1$  ▲ 下的大小节点 ▲ 。

**2** 在大小的设置窗口中定位至单元大小,从预定义列表中选择超细化。

自由三角形网格 *1*

添加自由三角形面网格,这项设置会继承全局网格大小的设置。

- $1$  在模型开发器窗口中右键单击网格 1 盒, 选择更多操作 > 自由三角形 网格  $\mathbb{R}$ 。
- **2** 在自由三角形网格的设置窗口中定位至边界选择。从选择列表中选择所有边 界。

## **3** 单击全部构建 按钮。

域中不需要创建网格,因为这个接口只在模型表面上求解方程。请注意,您可 以只在表面、边和点 (正如本模型) 上剖分网格, 或者剖分所有分子流域的网 格。如果模型包含多个域,则仅对部分体积域做网格剖分 (其他域剖分面网 格)会导致不正确的结果。

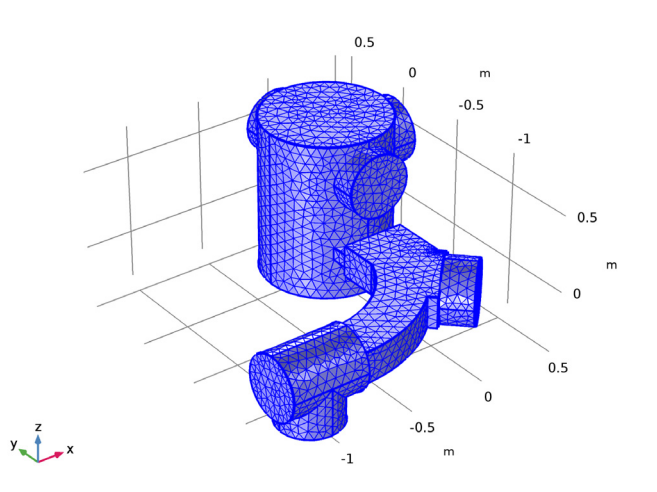

# 研究 **1**

设置关于硅片角度的参数化扫描,求解器会使用大概 20 分钟来完成整个的参 数化扫描。或者,您也可以只求解单个硅片角度来节省时间。

1 在模型开发器窗口中展开研究 1 节点 ∞。

#### 参数化扫描

- 1 在研究工具栏中单击参数化扫描
- 2 在参数化扫描的设置窗口中定位至研究设置,单击添加 +。
- 3 单击范围 ||, 切换到范围对话框。
	- **-** 在开始文本框中输入 0。
	- **-** 在步长文本框中输入 20。
	- **-** 在停止文本框中输入 60。
- **4** 单击添加按钮。
- **5** 在主屏幕工具栏单击计算 。

### 结果

创建含选择的解的副本,以查看真空腔室的内部。

数据集

- 1 在模型开发器窗口中展开结果 > 数据集节点 ■。
- $2$  右键单击研究  $1/$  参数化解  $1$  (sol2) ,选择生成副本
- 3 右键单击**结果 > 数据集 > 研究 1 / 参数化解 1 (3) (sol2) , 选择添加** 选择 。
- **4** 在选择的设置窗口中定位至几何实体选择。在几何实体层列表中选择 边界。
- **5** 从选择列表中选择后处理。

入射分子通量 *(fmf*) 使用新数据集更新默认绘图。

- **1** 在模型开发器窗口中单击结果下的入射分子通量 **(fmf)** 。
- **2** 在三维绘图组的设置窗口中定位至数据。从数据集列表中选择研究 **1/** 参数 化解 **1 (3) (sol2)**。

数密度 *(fmf)*

- 1 在模型开发器窗口中单击结果下的总数密度(fmf)节点 ■。
- **2** 在三维绘图组的设置窗口中定位至数据。从数据集列表中选择研究 **1/** 参数 化解 **1 (3) (sol2)**。

压力 *(fmf)*

- 1 在模型开发器窗口中单击结果下的总压力(fmf) 节点
- **2** 在三维绘图组的设置窗口中定位至数据。从数据集列表中选择研究 **1/** 参数 化解 **1 (3) (sol2)**。

数密度 *(fmf)*

- 1 在模型开发器窗口中单击结果下的总数密度(fmf) 节点
- **2** 在三维绘图组的设置窗口中定位至数据。从参数值 **(theta)** 列表中选择 0。
- **3** 在三维绘图组工具栏中单击绘制 。

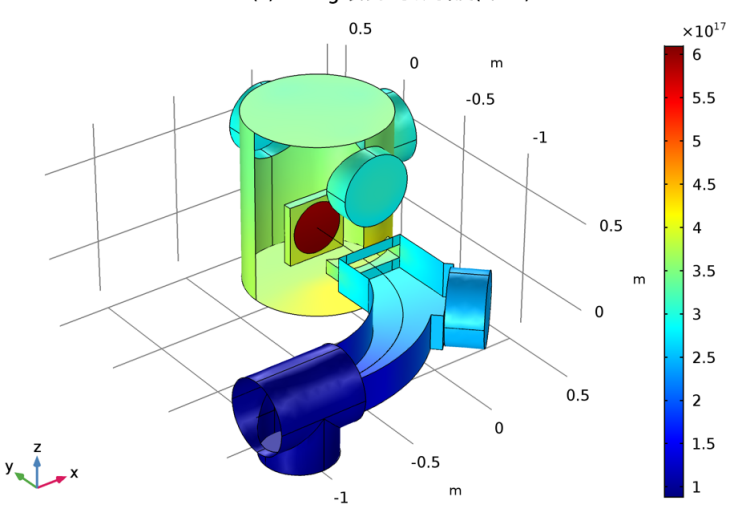

theta(1)=0 deg 表面: 总数密度(1/m<sup>3</sup>)

**4** 重复这些步骤,但这次选择 40 度的角。

对于两种硅片角度,硅片载体的屏蔽效应都非常明显。同时,也可以明显地观 察到当硅片法向平行于离子束时,进入离子束轴的通量更大。这是因为在平行 于硅片法向的方向上漫发射通量的角度分布最大。

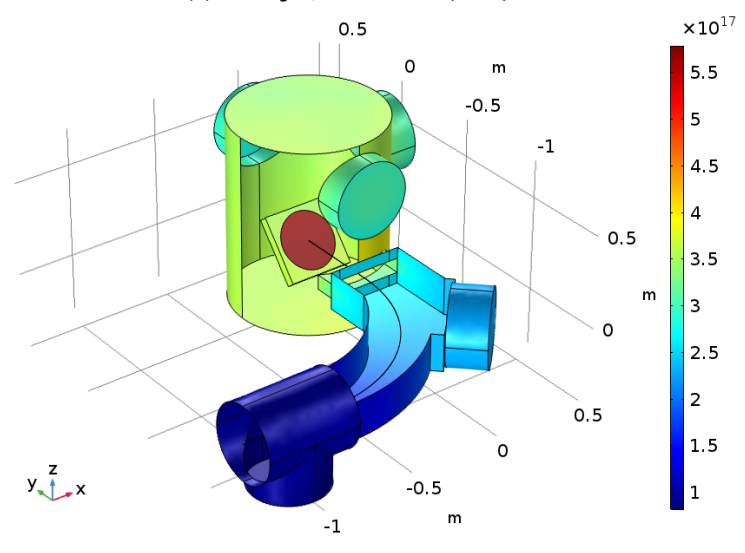

theta(3)=40 deg 表面: 总数密度(1/m<sup>3</sup>)

一维绘图组 *4*

离子束路径上的数密度分布图。

- 1 在主屏幕工具栏中单击添加绘图组 后, 选择一维绘图组 へ。
- **2** 在一维绘图组的设置窗口中定位至数据。从数据集列表中选择研究 **1/** 参数 化解 **1 (2) (sol2)**。
- **3** 定位至图例栏,从位置列表中选择右下角。
- 4 在一维绘图组工具栏中单击线图  $\sim$ 。
- **5** 从选择列表中选择离子束轴。
- 6 在**线图的设置窗口中单击 v- 轴数据**右上角的**替换表达式 →**, 从菜单中选 择模型 > 组件 **1** > 自由分子流 > 数密度 > **fmf.ntot—** 总数密度。
- **7** 单击展开图例栏,选择显示图例选择框。
- **8** 单击展开质量栏,从分辨率列表中选择无细化。

#### **9** 单击绘制按钮 。

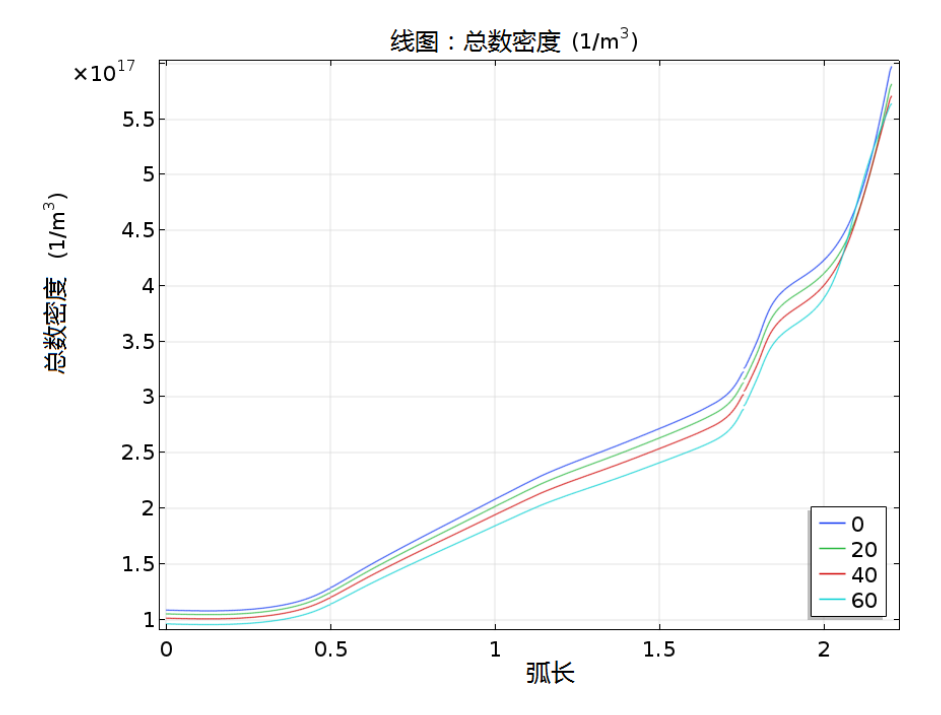

在离子束路径上朝着硅片方向数密度逐渐增大,同时由于离子束穿过了不同的 孔径使得梯度产生剧烈的变化。注意,在硅片的紧邻区域数密度的计算不是非 常精确 (从下面的绘图中很难观察到,但是放大离子束边端后可以看得更加明 显)。这是计算相当靠近源表面区域的数密度时会产生的数值问题。

#### 一维绘图组 *5*

最后,绘制不同硅片角度下离子束轴上的平均数密度分布,这个变量可以表征 系统设计的优劣。

- 1 在**主屏幕**工具栏中单击**添加绘图组 画**, 选择一**维绘图组** へ。
- **2** 在一维绘图组的设置窗口中定位至数据。从数据集列表中选择研究 **1/** 参数 化解 **1 (2) (sol2)**。
- **3** 定位至绘图设置栏。
	- **-** 选择 **x-** 轴标签选择框。在其文本框中输入离子束与硅片的夹角 **(**deg)。
	- **-** 选择 **y-** 轴标签选择框。在其文本框中输入平均数密度 (1/m<sup>2</sup>sup>3<sup>2</sup>/sup>)。
- 4 在一**维绘图组**工具栏中单击全局 (2)。
- **5** 在全局的设置窗口中定位至 **y-** 轴数据栏。在表中输入以下设置:

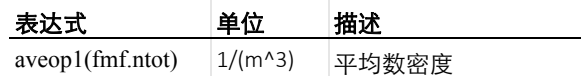

## **6** 定位至 **x-** 轴数据栏。

- **-** 从参数列表中选择表达式。
- **-** 在表达式文本框中输入 theta。
- **7** 在一维绘图组工具栏中单击绘制 。

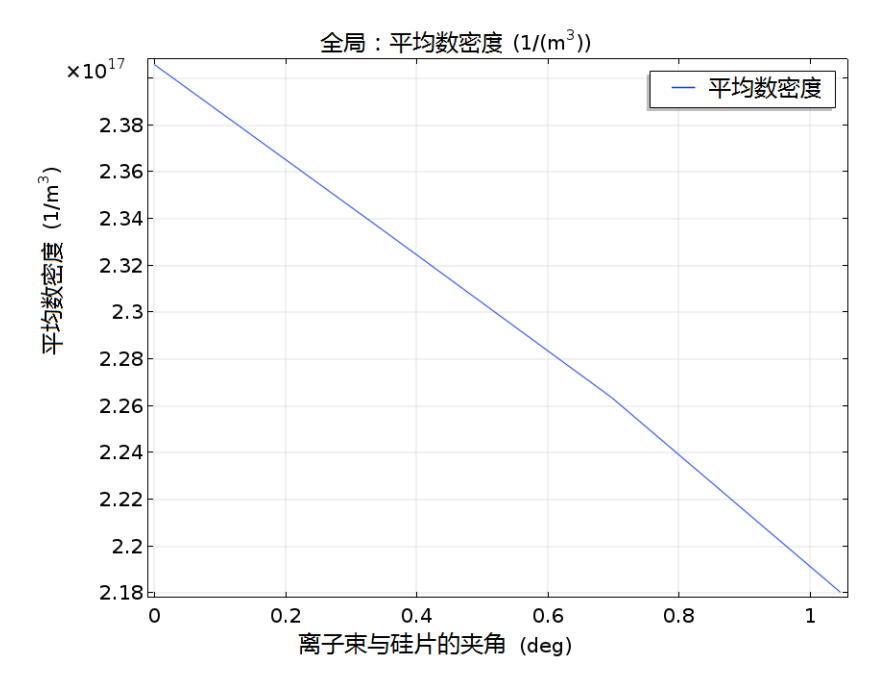

通过旋转硅片法向,使之远离离子束,可以降低校正器的平均通量,从 0 度旋 转角到 60 度大约降低了 10% 的通量。因此, 通过这种方式旋转硅片可以改善 注入机的性能。